## **Indicazioni per l'utilizzo dell'applicativo Teams via Personal Computer e browser Chrome: condivisione schermo per la presentazione del proprio ELABORATO**

**Quanto segue, utile per incontri 1920, propone l'utilizzo di Teams attraverso un browser**; in particola la scelta è ricaduta sul browser **Chrome** perché supportato da Teams.

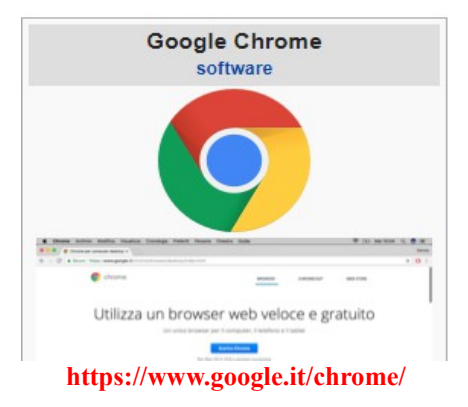

**Verificare quindi che sul proprio dispositivo sia presente il browser Chrome** (eventualmente installarlo) **e che si abbia accesso alla navigazione in Internet**: la configurazione minima richiesta è quella che vede un PC fisso o portatile con connessione alla rete Internet e con installato il browser Chrome e dotato di microfono e auspicabilmente webcam.

**L'accesso alla riunione avviene mediante il link (collegamento) distintamente INVIATO.**

Quindi, ogni studente dovrà ricevere dal docente coordinatore nella giornata di sabato 13 giungo 2020 il proprio link personale (che non va condiviso con altri) come "Annotazione" sul registro elettronico.

Ricordo che sono già stati pubblicati sul registro elettronico – area Aule Virtuali - gli orari di convocazione, nella stessa aula virtuale in cui a suo tempo sono state rese note le tematiche assegnate.

Lo studente, recuperaro il link, dovrà quindi:

- aprire il link in una nuova scheda di Chrome

(click sul link, se Chrome è il navigatore in uso, oppure copia e incolla nella barra degli indirizzi, dopo aver attivato Chrome, negli altri casi, premedo poi invio)

- aperta **una NUOVA scheda di Chrome** bisognerà utilizzare il pulsante "Partecipa sul web", come riportato nelle figure di sotto (l'eventuale comparsa di finestre di popup dovrà essere annullata):

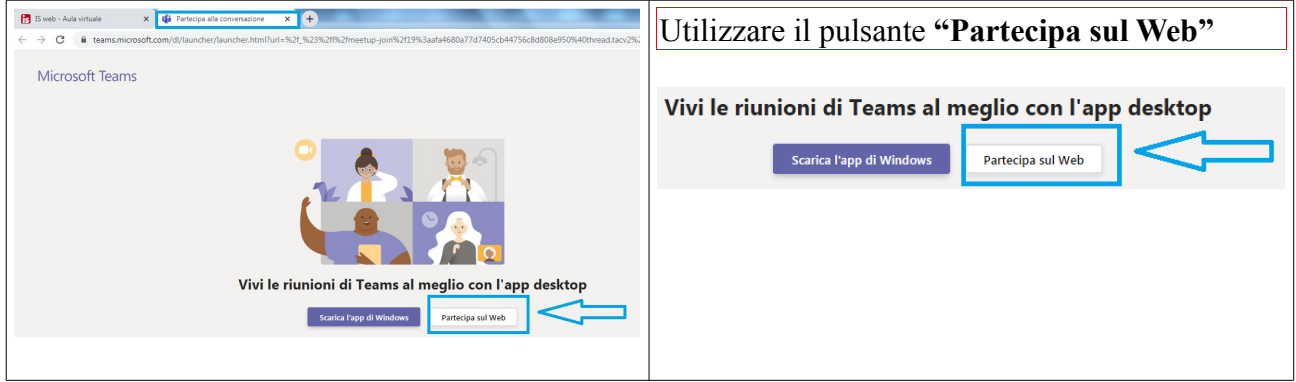

- attendere qualche secondo, all'avvio dell'applicativo **inserire il proprio nominativo: COGNOME e Nome** (**es. ROSSI Andrea**)

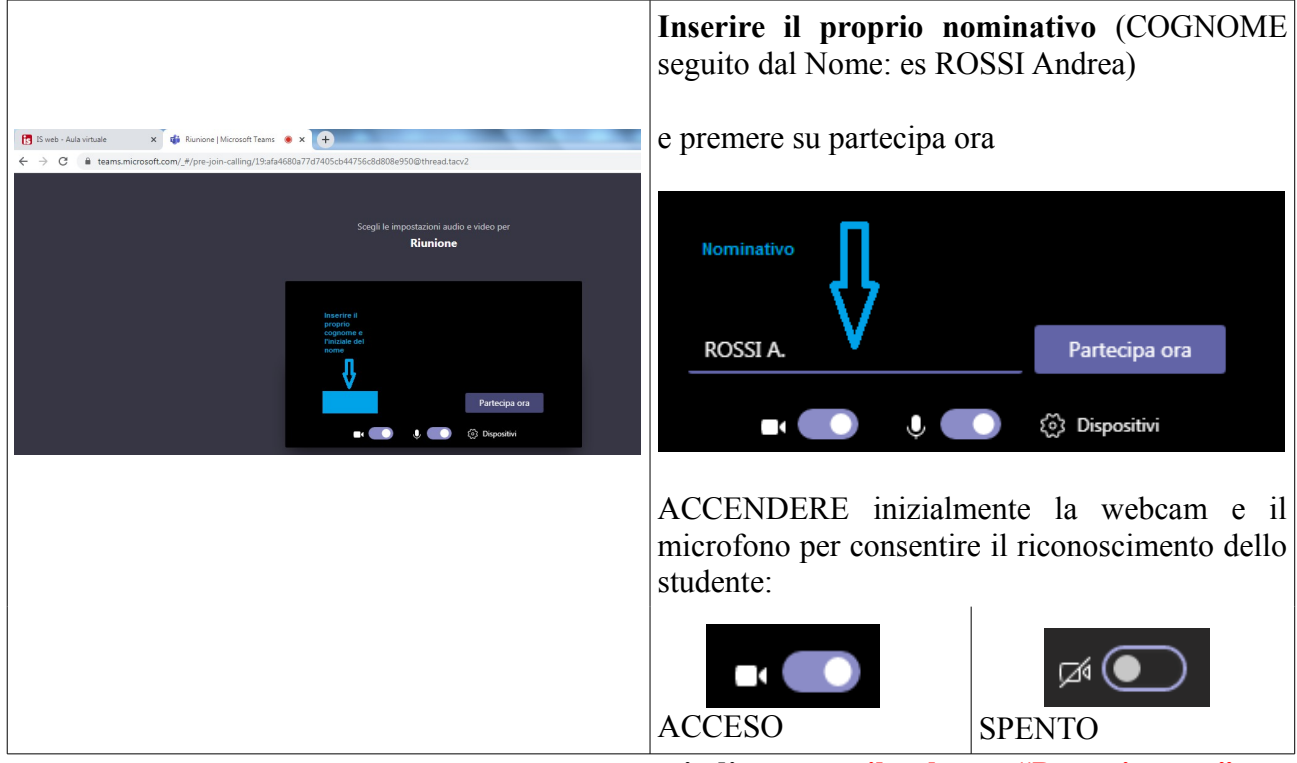

 **quindi premere il pulsante "Partecipa ora".**

**Nel caso si stia ripetendo l'accesso per la seconda volta** a Teams, potrebbe comparire la seguente schermata alternativa:

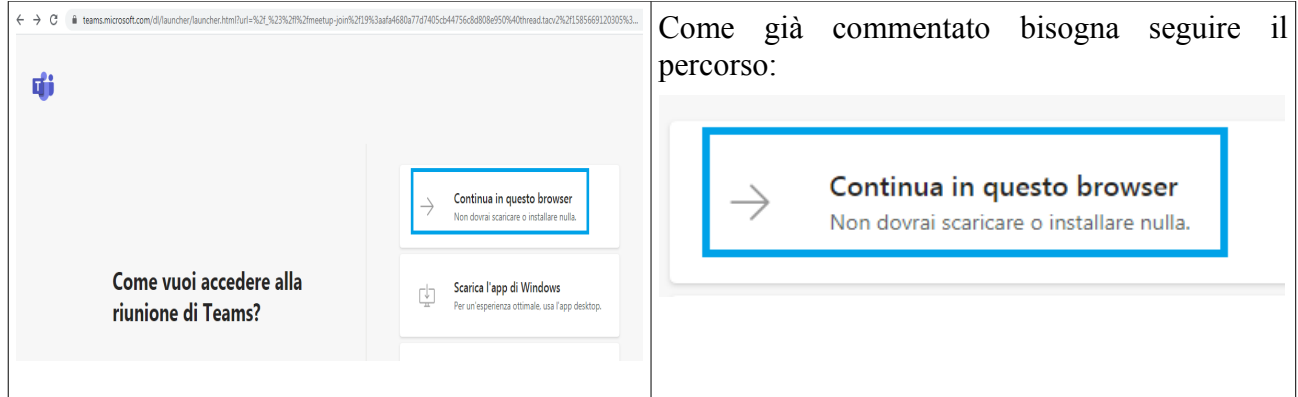

È grandemente consigliato l'**uso di un MICROFONO ESTERNO** (vanno bene anche le cuffiette del cellulare con un microfono integrato): in generale i microfoni interni dei device non danno grandi prestazioni.

- una volta all'interno della riunione, **si ha a disposizione una barra dei pulsanti mobile**, sulla quale sono d'interesse:

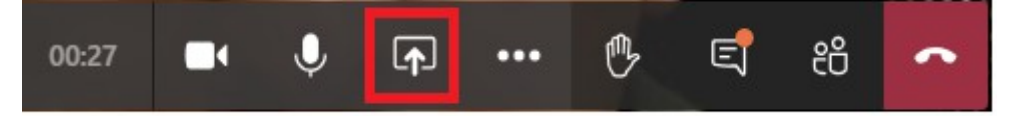

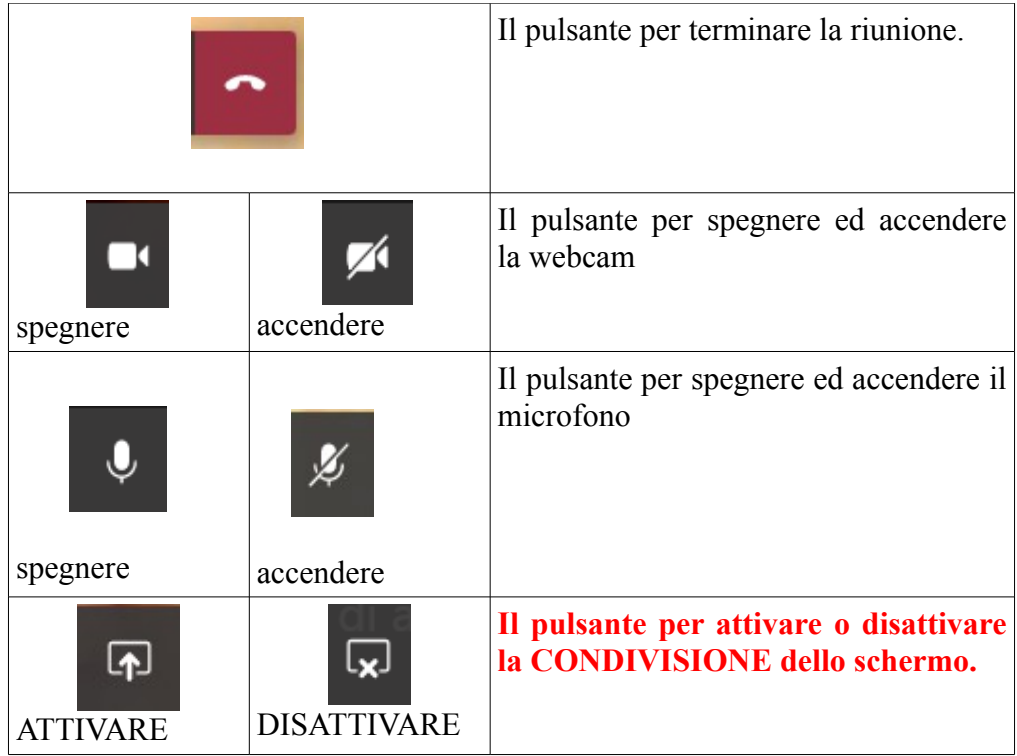

- per consentire la presentazione del proprio elaborato, può essere utile visualizzare il file che lo contiene, sia che sia in locale, sia che sia reperibile in rete. Per far questo è disponibile l'icona

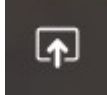

presente nella barra dei pulsanti a scomparsa che controlla la partecipazione alla riunione:

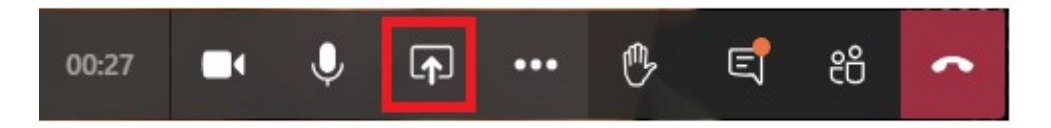

Una volta attivato il pulsante, compare a video un riquadro di scelta che permette di stabilire COSA CONDIVIDERE. Si consiglia di scegliere l'opzione Desktop.

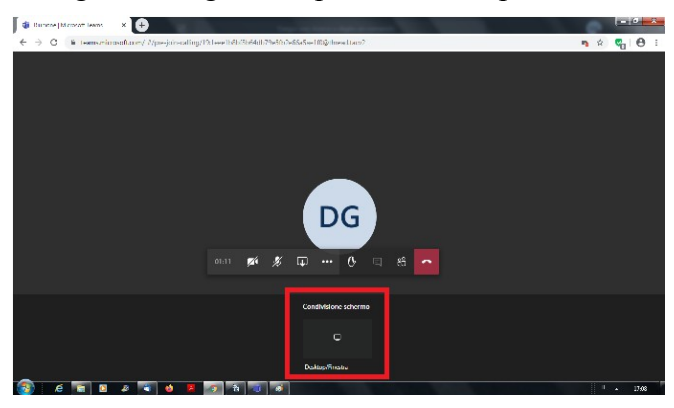

## Condividi lo schermo

con l'app Teams di Microsoft installata.

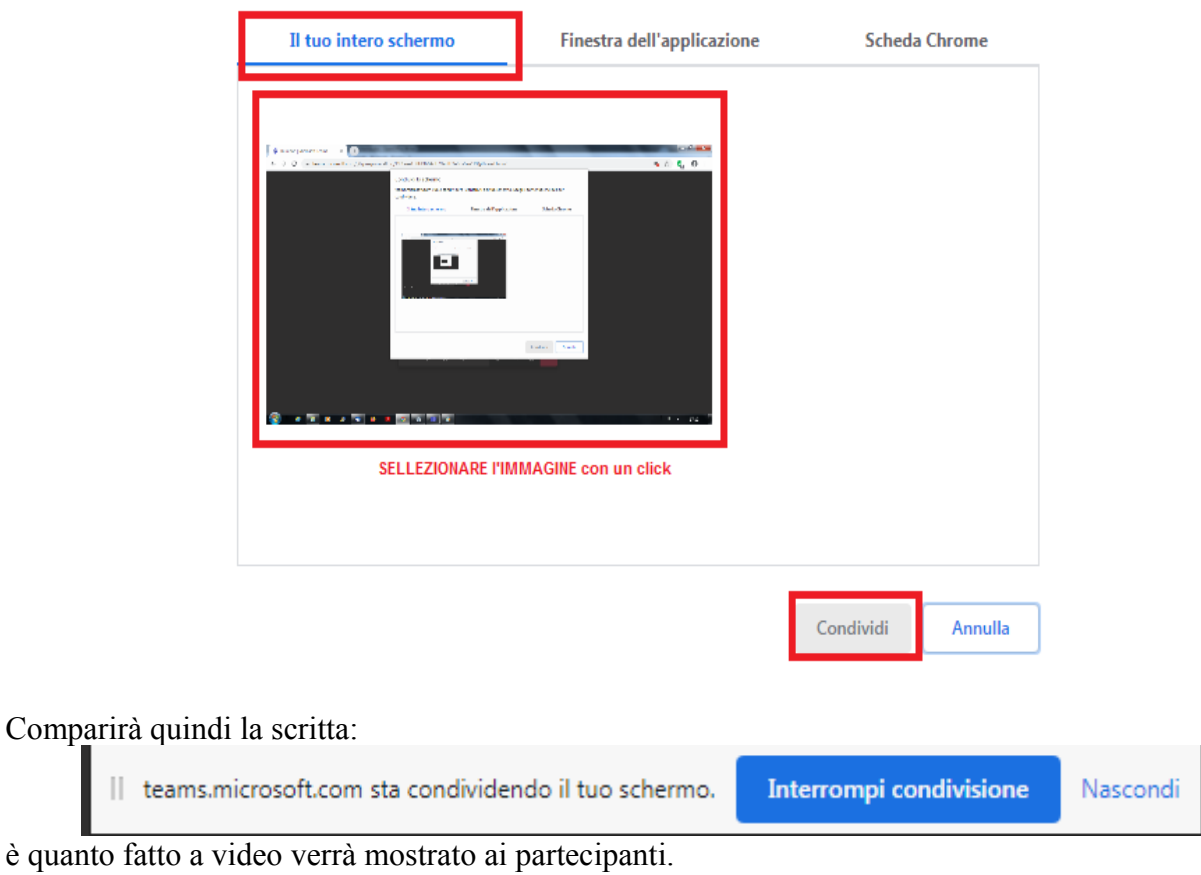

teams.microsoft.com vuole condividere i contenuti del tuo schermo. Scegli i contenuti che desideri condividere.

Analoghi passi, con leggere variazioni, possono esser seguiti da chi utilizza un dispositivo portabile

**Laddove lo studente non ritenesse opportuno visualizzare il proprio schermo, potrà lasciare accesa la videocamera ed il microfono ed esporra verbalmente il proprio contenuto.**